# 初期設定を行う

はじめて本機の電源を入れたときは、初期設定画面が表示され、Wi-FiやGoogle™ アカウントなどの設定を行うことができます。画面の 指示に従って、各項目を設定してください。 SIMカードをご利用になるときは、あらかじめ、電源を入れる前に SIMカードを取り付けておいてください。

#### eSIM利用時のご注意

eSIMをご利用になるときは、あらかじめ、電源を入れる前に次 の準備をしてください。

- ・本機からSIMカードを取り外してください。
- ・本機がWi-Fiネットワークに接続できるようにしてください。
- ・eSIM登録用のQRコードをご用意ください。

#### 初期設定を行う

#### $\overline{1}$

●日本語 が表示されていることを確認 → 開始する

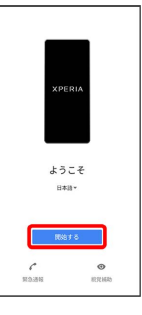

- ・eSIMをご利用になるときは、このあと SIM をダウンロードしま すか? ● 次へ と操作してください。以降は、画面の指示に 従って操作してください。
- ・SIMカードをご利用になるときは、このあと スキップ をタップ します。

#### $\overline{2}$

画面の指示に従ってWi-Fiを設定

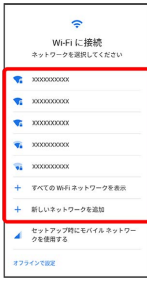

- ・Wi-Fiの設定について詳しくは、「ネットワークを選択して接続 する」「接続情報を手動で設定して接続する」を参照してくださ い。
- ・SIMカードのご利用中にWi-Fiの設定を省略するときは、 セット アップ時にモバイル ネットワークを使用する ノ オフラインで設

定 をタップします。以降は、画面の指示に従って操作してくださ い。

# ご確認いただきたい事項を設定 → 承諾 ご確認いただきたい事項  $27 + 21$ アプリの使用状況および設置アータ4<br>- Xperiaの品質次書に協力します。<br>- このデータはXperiaのプライバシーを<br>- セッて通信に取り取れ出す。  $\overline{4}$ 画面の指示に従って、データの引き継ぎを設定 ーチー<br>アプリとデータのコピー<br>バル、キル、連絡先、Google アカウントな<br>ど、株行する内容を選択できます。 ・本機を新規としてセットアップする場合は、 コピーし<mark>ない</mark> を タップしてください。 ・Google アカウントを設定しているほかの端末からデータをコピー する場合は、 次へ をタップして、画面の指示に従って操作して ください。  $\overline{5}$ 画面の指示に従って、Google アカウントを設定 メールアドレステたけ常はある メールアドレスを忘れた場合 -<br>アカウントを作成 スキップ  $\langle\mathbf{z}\rangle$ ・Google アカウントについて詳しくは、「Google アカウントを設 定する」を参照してください。 ・Google アカウントを設定しないときは、 スキップ をタップし ます。

 $\overline{\mathbf{3}}$ 

・「入力レイアウトの選択」が表示された場合は画面の指示に従っ てキーボードを選択してください。

#### $6\overline{6}$

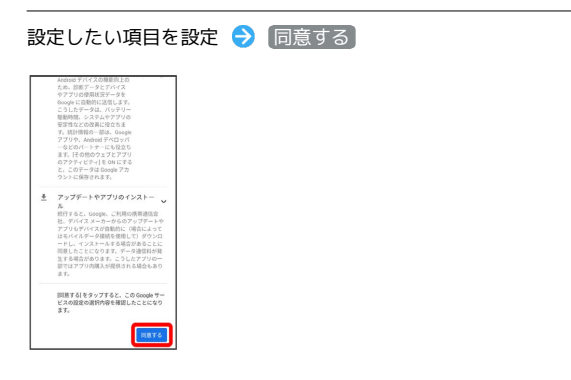

## $\overline{7}$

画面の指示に従って、画面ロック/指紋によるロック解除を設定

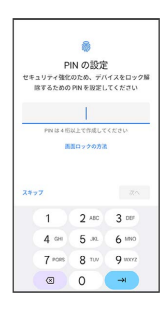

・設定しないときは、 スキップ をタップします。

・画面ロックは、本機を再起動したあとや指紋が認識されなかった 場合などに必要となりますので、忘れないようにご注意くださ い。

#### $\overline{\mathbf{8}}$

画面の指示に従って、Google アシスタント/Voice Match/Google Payを設定

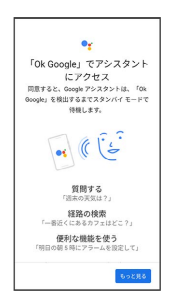

 $\overline{9}$ 

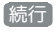

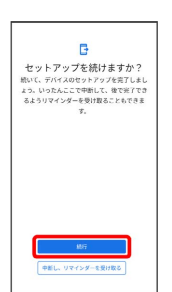

・あとでセットアップを完了する場合は 中断し、リマインダーを受 け取る をタップします。

## $10$

 $11$ 

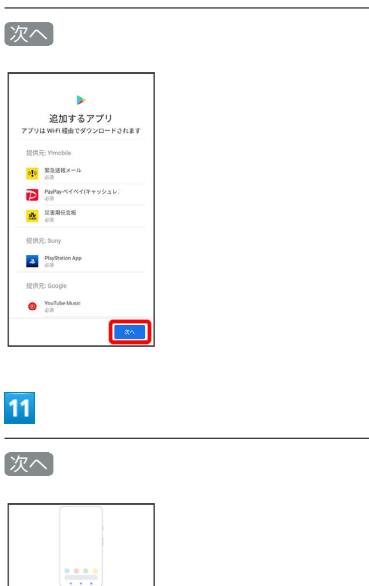

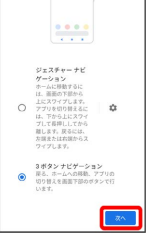

・ジェスチャー操作を有効にしたいときは、 ジェスチャーナビゲー ション をタップします。

# $12$

画面の指示に従って、その他の設定項目を設定

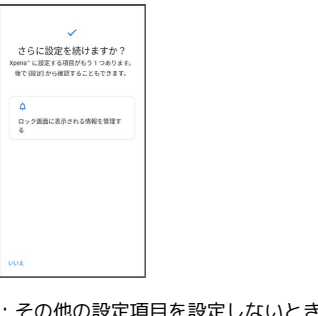

・その他の設定項目を設定しないときは、 いいえ をタップしま す。

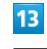

終了

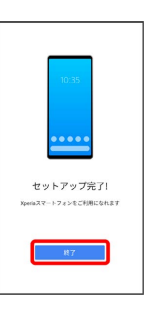

- ※ 初期設定が完了します。
- ・確認画面が表示されたときは、画面の指示に従って操作してくだ さい。